# 6 JGA-web (日本体操協会 会員登録管理システム)

講習・研修会管理システム申込者向けガイド(2017/9/1 版)

## ■講習・研修会申込について

- 本書は、個人会員自身で講習・研修会に申込するためのガイドです。
- インターネットに接続されたパソコンとメールアドレスをご用意ください。
- https://jga-web.jp/ にアクセスしてください。日本協会ホームページからもリンクされます。
- マイページ上より講習・研修会の申込が行えます。 講習・研修会を受講するには審判管理に所属する必要があります。
- 講習・研修会申込後、受講料が必要な場合は請求書が出力されます。 コンビニ等でお支払いただきますと、約 2 時間でシステムに反映され、登録完了となります。

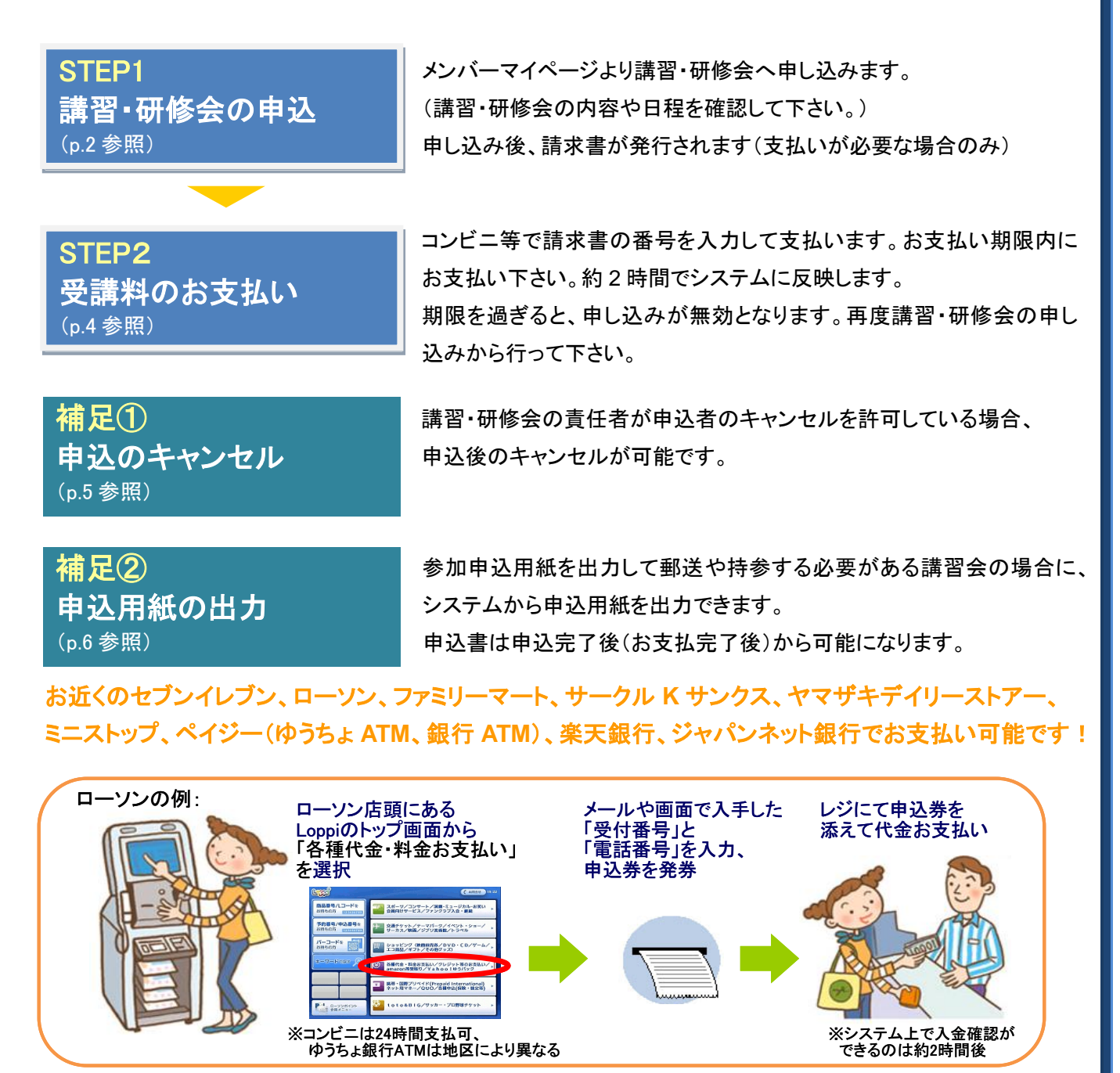

# STEP1:講習・研修会の申込

※登録情報を最新の住所・連絡先に更新の上でお申し込みください。

①JGA-web トップページの【個人会員 TOP】をクリ ック。

#### ②個人 ID とパスワードを入力して「ログイン」をク リック。

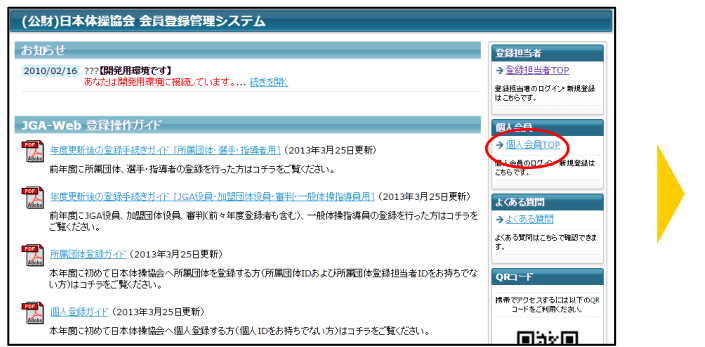

#### 個人会自TOP 個人会員ログイン 登録担当者 登録担当者ログイン<br>はこちら。<br>→全録担当者TOP すでに登録された方は、個人IDとパスワードを入力して 個人ID パスワード :e **ប៊ コンティングイントランストリアインスティックストランス**<br>現在平成28年度の支持をおけ付けております。 →個人IDをお忘れの方はこちら <u>ら</u><br>ない方はこちら <u>バスワードをお忘れの方は、</u><br>メールアドレスが殺定されて! 新規登録 新たに登録される方は、新規登録ポタンを押してください。<br>すでに新規登録して個人IDを取得している方は、この新規登録ポタンを押さないでください。<br>このポタンから通加電録を行なうと二重登録となります。故意の二重登録やその悪用はペナルティの対象となります。

## ③マイページの【登録内容の確認/変更】をクリック。 ④ページ下部の「登録内容の変更」ボタンをクリッ

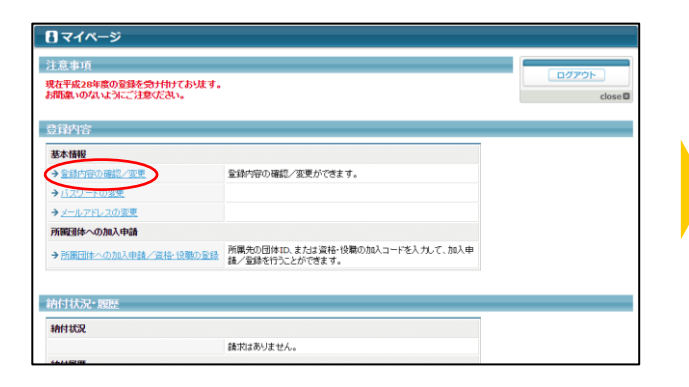

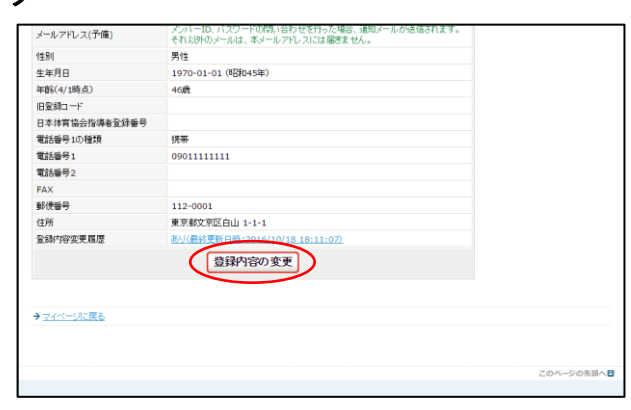

## ⑤登録情報を修正し「確認画面へ進む」をクリック。

※必ず郵便番号・住所もご登録ください。

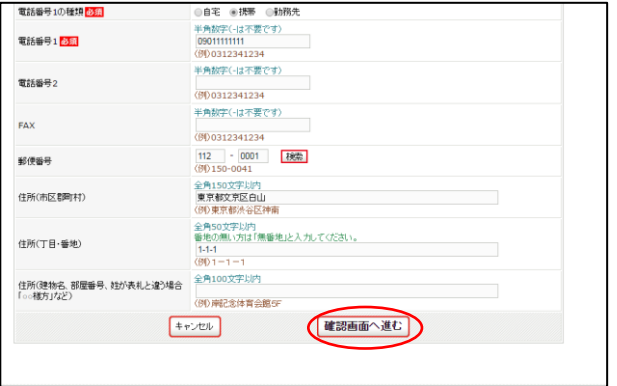

## ⑥内容を確認し、「確定する」をクリック。

※続けて講習会の申し込みに進みます。

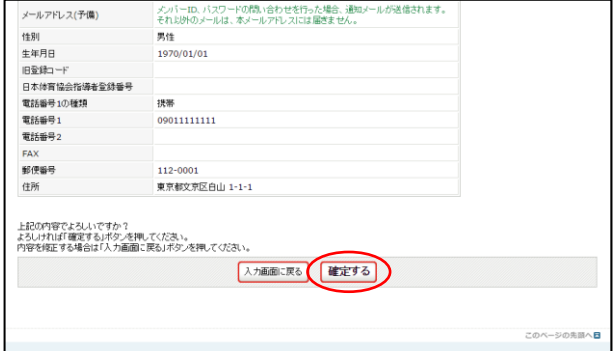

㊟説明資料中の画面の仕様は実際の登録画面と異なる場合があります。 2

ク

## ⑦マイページ上の【講習・研修会一覧】をクリック。 ⑧申し込み可能な講習・研修会一覧から参加した

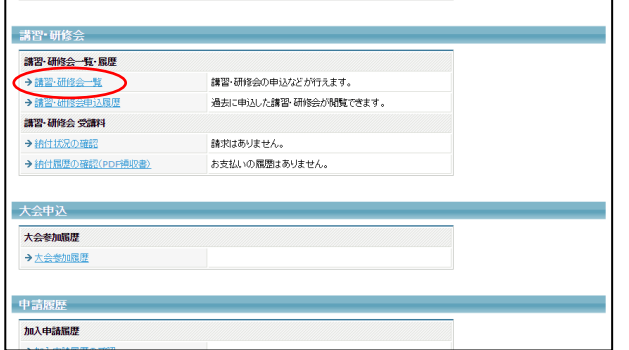

# い講習・研修会を選択し「申込」をクリック。

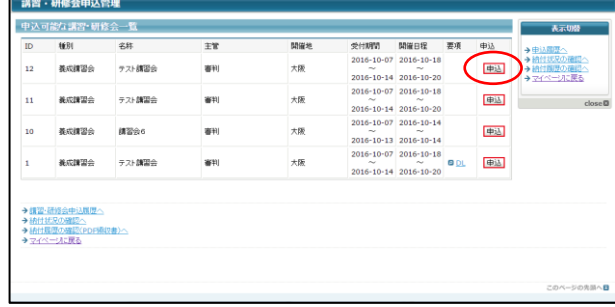

## ⑨講習・研修会申込内容を確認して「申込する」を クリック。

#### 2016年10月18日 2016年10月20日 (2日間)<br>大阪 開催日程<br>開催用 **BBR** 安装時間 時間は付与しません **Williams** 日本JGA協会<br>受講料を指収する<br>参加国数分の数収<br>テキスト代<br>1回分の数収<br>申込時、自動請求を行う。 **OERRES** mars  $5,0004$ **Scholard SE**  $2,000$ 円 読まタイミング  $\left( \frac{1}{2}$ → 講習·研修会一覧に戻る<br>◆ マイページに戻る

#### ⑩各種申込項目を入力し、「確認画面へ」を クリック。

※希望参加日は必須項目です。選択をしないと先に進 めません。

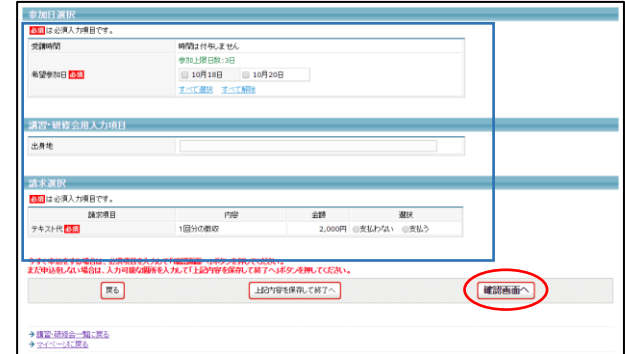

#### ※1 種認定講習会に申し込む方は、「講習・研修会用入力項目」に指定されている審判実績の入力時に以下にご注意下さい。

・現在から過去に遡って入力して下さい。(最も新しいものを①に記入し、その次に新しいものを②、次を③と記入して下さい) ・実績の年月日については西暦で「YYYY 年 MM 月 DD 日」の形式で入力して下さい。

#### ⑪講習・研修会申込内容の確認し「申込する」をク リック。

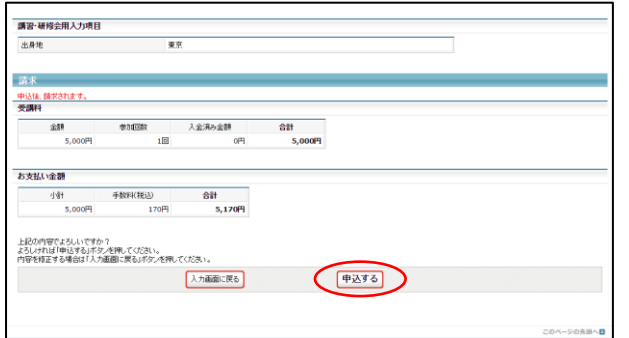

#### 12講習・研修会申込が完了します。 受講料のお支払いは STEP2 へ。

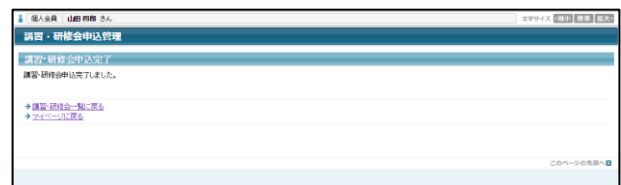

## STEP2:受講料のお支払い(必要な場合のみ)

①メンバーログイン⇒マイページの講習・研修会 メニューにある【納付状況の確認】をクリック。

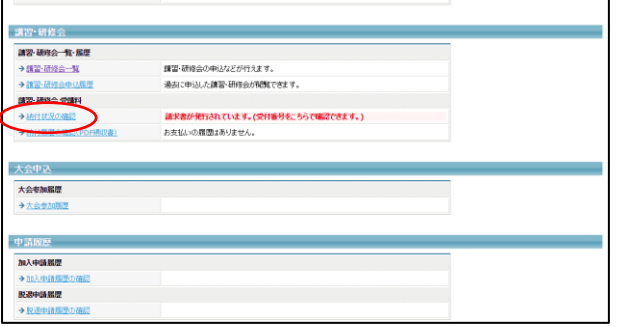

②納付状況の確認欄から請求情報を確認し、お 支払い方法の【こちら】をクリック。

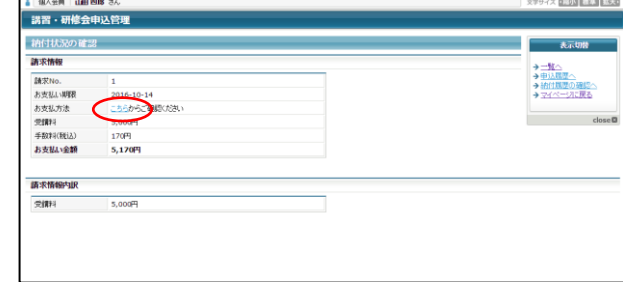

③任意の収納機関(コンビニ等)をクリック。 表示される支払方法に沿ってお支払ください。

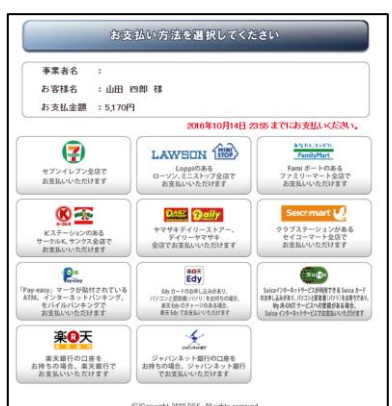

㊟説明資料中の画面の仕様は実際の登録画面と異なる場合があります。

## 補足:申込のキャンセル

講習会のキャンセルは、講習会作成時にキャンセルが許可された場合にのみ可能です。 キャンセルが許可されていない場合、キャンセルボタンは表示されません。

①メンバーログイン⇒マイページの講習・研修会 メニューにある【講習・研修会一覧】をクリック。

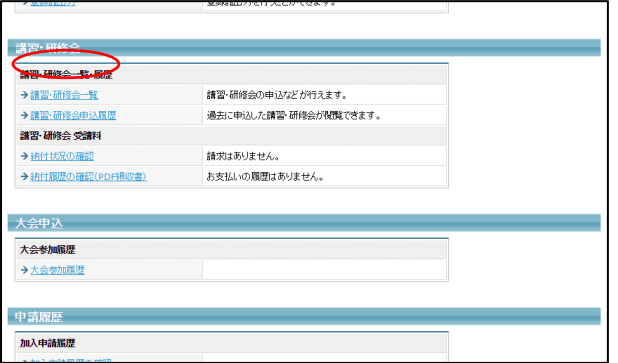

②キャンセルしたい講習・研修会の【詳細】をクリ ック。

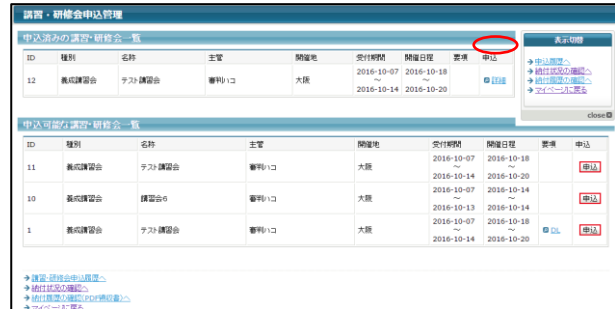

③ページ下部にある「キャンセルする」をクリック。

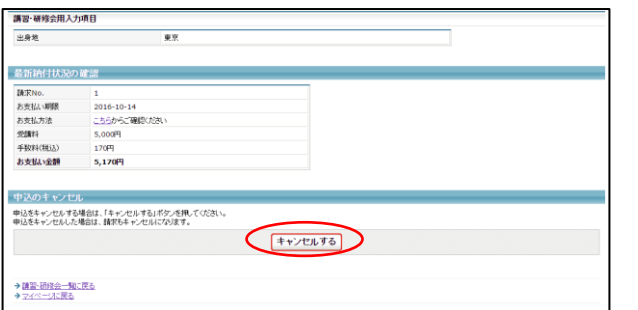

#### ④確認メッセージが表示されるので確認後「OK」 をクリック。

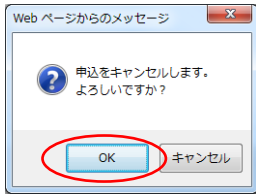

#### ⑤講習・研修会の申込がキャンセルされます。

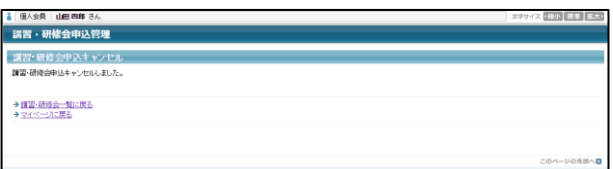

※受講料のお支払い後のキャンセルも可能で すが、キャンセル前に一度主管もしくは主催に お問い合わせください。

㊟説明資料中の画面の仕様は実際の登録画面と異なる場合があります。 5

# 補足②:申込用紙の出力

①申込完了(支払完了)後に、メンバーログイン ②申込書を出力したい講習・研修会の【詳細】を ⇒マイページの講習・研修会メニューにある【講 習・研修会一覧】をクリック。

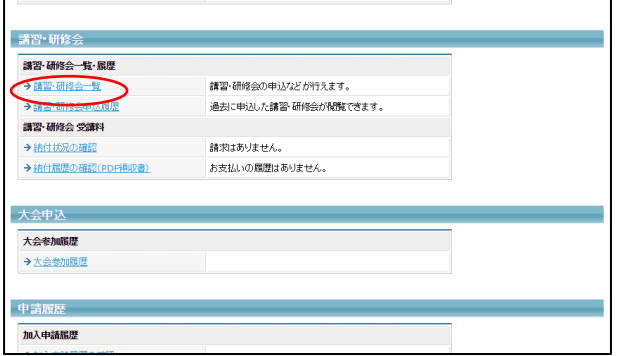

クリック。

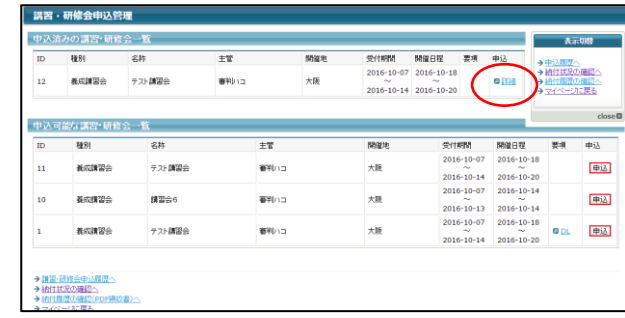

### ③ページ下部に表示されている「参加申込書ダ ウンロード」にある「申込用紙出力」ボタンをクリッ ク。

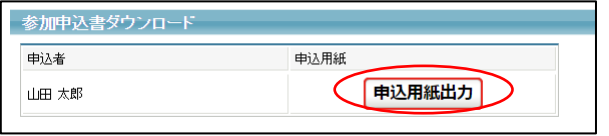

#### ④Excel 形式で申込用紙がダウンロードできます ので、任意の場所に保存します。

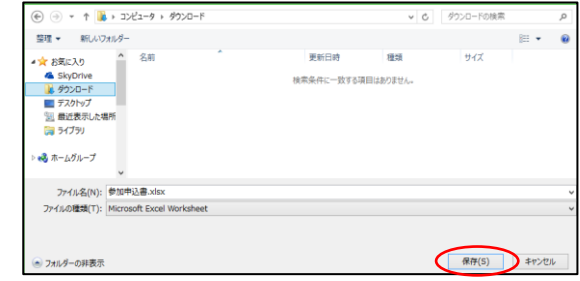